# TI‐Nspire™

Introduction to the Absolute Value Function

Students will explore the properties of the absolute value function via its definition.

Michele Leschik **10/17/2008**

## **Introduction to the Absolute Value Function Using the TI-Nspire™**

#### **Concepts**

- Properties of the absolute value function
- Writing the absolute value function algebraically and graphically
- Determine the effect a constant has on the graph of the absolute value function.

#### **Overview**

Students will explore the properties of the absolute value function via its definition.

#### **Materials**

- TI-Nspire™
- TI-Nspire™ document *absval.tns*
- Student worksheet

#### **NCTM Standards**

All students should…

#### **Grade 9-12 Geometry Standards:**

- 1. analyze properties and determine attributes of twoand three dimensional objects
- 2. draw and construct representations of two-and threedimensional geometric objects using a variety of tools
- 3. use geometric models to gain insight into, and answer questions in, other areas of mathematics

#### **Grade 9-12 Geometry Standards:**

- 1. general patterns using explicitly defined and recursively defined functions
- 2. identify essential quantitative relationships in a situation and determine the class or classes of functions that might model the relationships

#### **Specific Pre-requisite Knowledge**

Students should be familiar with…

- the definition of the **absolute value of a number**
- the definition of a **translation**
- the symbol used to denote the absolute value of a number
- graphing points and lines on the Cartesian Plane
- how to navigate through a TI-Nspire™ document

#### **Materials Required/Classroom Set-up and Preparation**

- 1. Each student should have access to a TI-Nspire<sup>TM</sup> math and science learning handheld with the document *absval.tns.*
- 2. Each student should have a copy of the enclosed student handout.

#### **Lesson Notes**

- **1.** Step-by-step directions are given in the student handout to form the graph of the absolute value function via its definition.
- **2.** The intent of the lesson is to begin by examining the parent function  $f(x) = |x|$  via its definition and proceed to examine the graphs and table of values for the function  $f(x) = |x - h|$  in a similar manner.
- **3.** Extensions could involve examining the piecewise definition of the graph of an absolute value function and examining the effect of a constant *outside* the absolute value symbol. ( $f(x) = |x-h|+k$ )
- **4.** Students will need to be given directions on how to enter the symbol for absolute value into the handheld. (Type *abs(x)*)

### **The Calculator Application**

- 1. Turn on the TI-Nspire™ handheld.
	- If the screen shown in Figure 1 is not displayed, press  $\textcircled{a}$  to open the Home window.
- 2. Press  $\langle 7 \rangle$  for 7: My Documents (Figure 1).

Note: The document *absval.tns* should be loaded on the student's calculators prior to the start of the activity.

3. Click on *absval.tns* document.

Note: The students will need to read all informational slides and fill out any information that is requested of them on their worksheets.

- 4. On page 3 of Problem 1, grab the movable point at (-6,0) to the positive side of the x-axis. The fixed point is at  $(0, 0)$ . (Figure 2)
- 5. The distance from the fixed point to the movable point is shown on the top right of the screen and will be captured automatically into the spreadsheet on page 5 of Problem 1. (Figure 3)

Note: All student data captured into the spreadsheet will be different. Further, students will write down a portion of this table on their worksheets in order to answer the discussion questions.

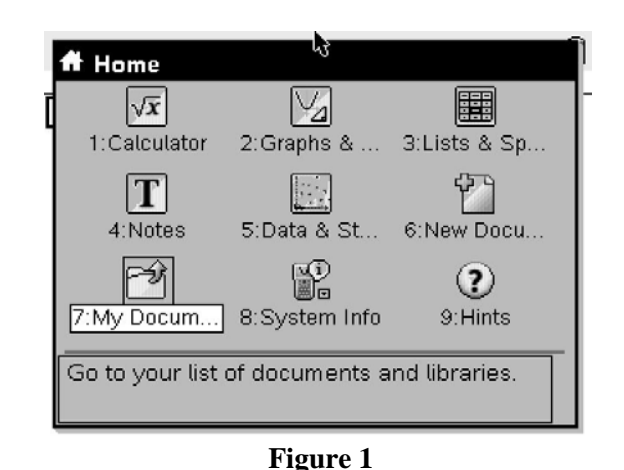

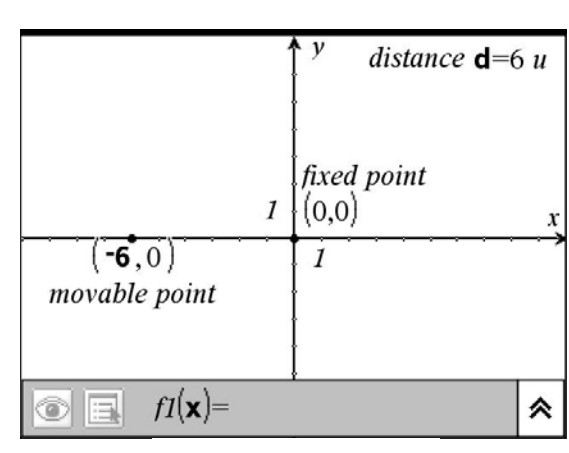

**Figure 2** 

| $A$ <sub>xcoor</sub>     | <sup>B</sup> dista |                                     |
|--------------------------|--------------------|-------------------------------------|
| =capture(' =captu        |                    | Click here to add<br>an application |
|                          |                    |                                     |
| $\overline{2}$<br>$-5.6$ |                    |                                     |
| 3<br>$-5.35$             | 5                  |                                     |
| $-3.02$<br>4             |                    |                                     |
| 5<br>$-2.83$             |                    |                                     |
| 6<br>$-2.77$             |                    |                                     |
|                          |                    |                                     |

**Figure 3** 

6. Insert a **Graphs & Geometry** application page to your document next to the spreadsheet on page 5. (Figure 4)

7. Press  $\binom{m}{3}$   $\binom{4}{2}$  for Menu 3: Graph Type, 4: Scatter Plot (Figure 5)

8. Choose *xcoor* for the **x-axis** and *distance* as the **y-axis** to show the graph for the data collected in the spreadsheet. (Figure 6)

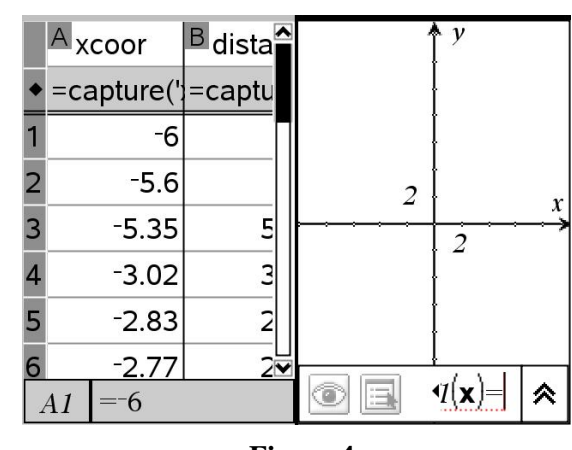

**Figure 4** 

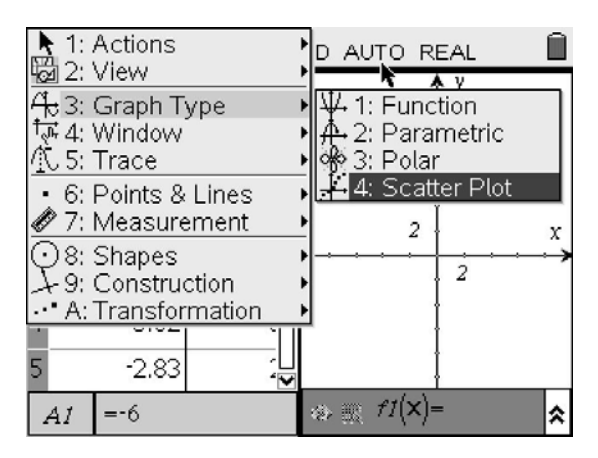

**Figure 5** 

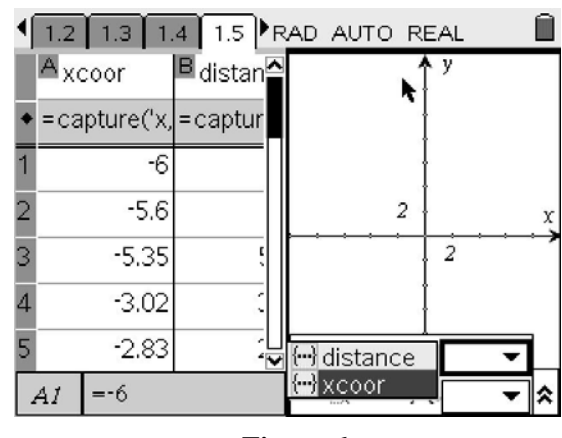

**Figure 6** 

9. The graph of the function  $f(x) = |x|$  should appear on the scatter plot. (Figure 7)

10. Press  $\binom{2}{3}$   $\binom{1}{1}$  for Menu 3: Graph Type, 4: Function (Figure 8)

11. Type  $abs(x)$  into f1(x) and press  $\langle \frac{2}{\sin x} \rangle$ . The points on the scatter plot will be traced over by the graph of the function  $f(x) = |x|$ .

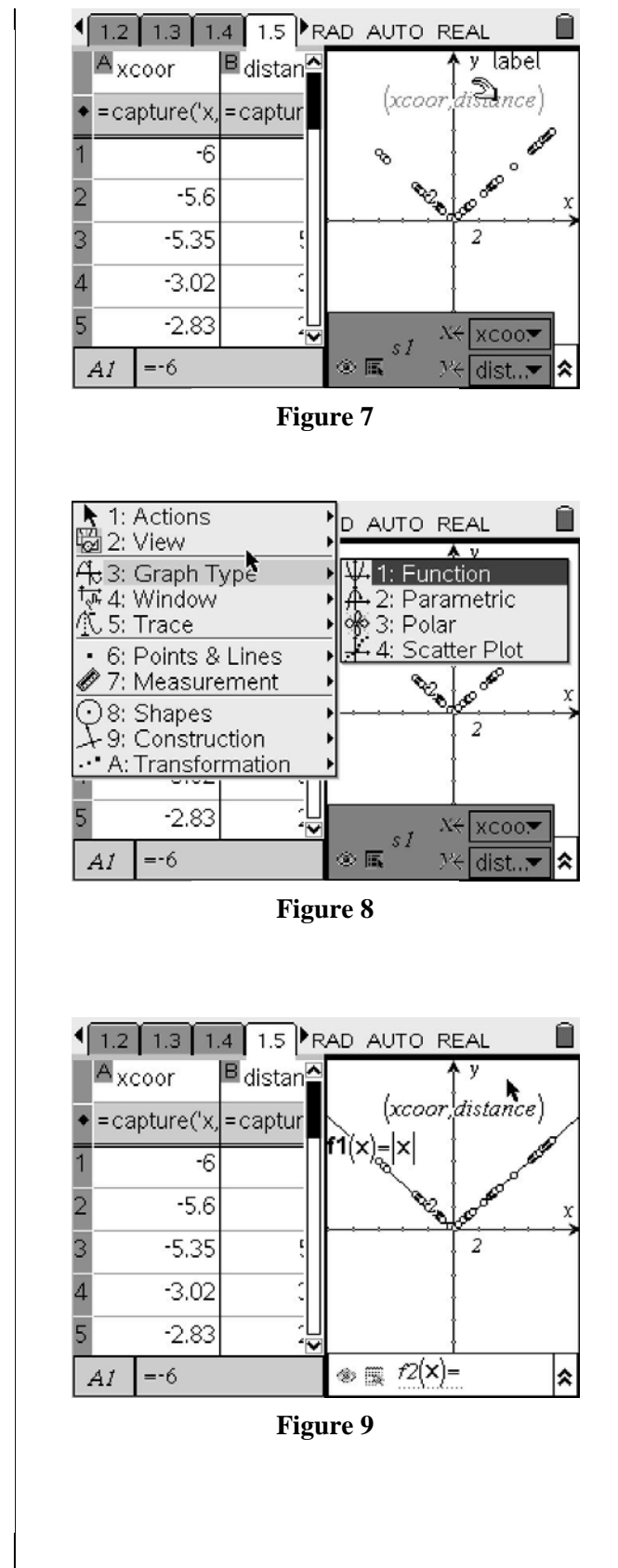

12. If time permits, the students can complete Problem 2 and Problem 3. These problems are done in the same manner as Problem 1, except that the fixed point is not at the origin.

(Figures 10 & 11)

Notes:

- 1) Students will have to repeat steps 4-11 for Problems 3&4. Students will also have to manipulate the parent function to have their scatter plot points traced over correctly.
- 2) Students will also have to use *(xcoor2,dist2)* and *(xcoor3,dist3)* for the scatter plots for Problem 2 and Problem 3 respectively.

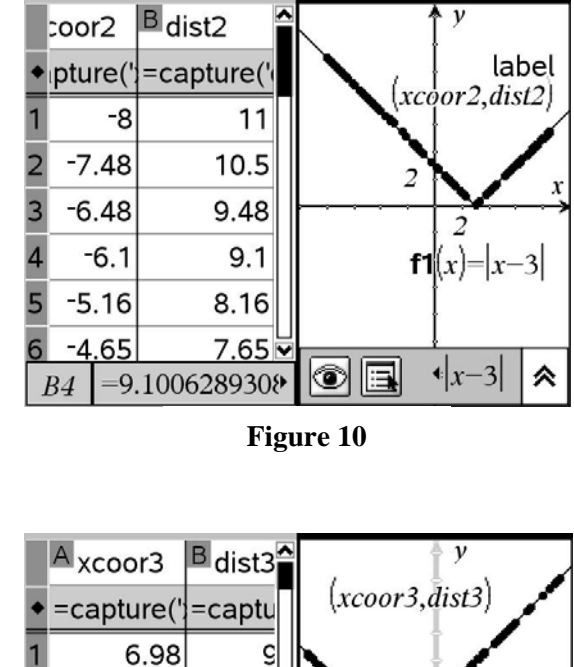

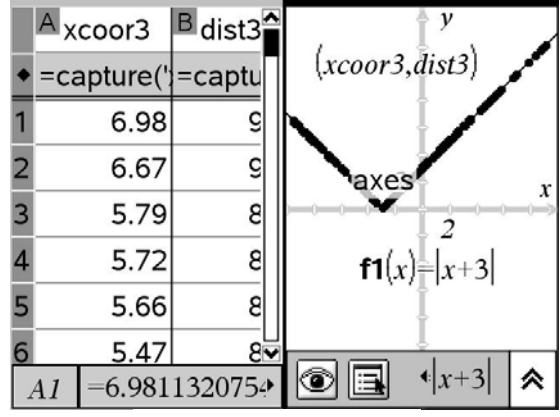

**Figure 11**